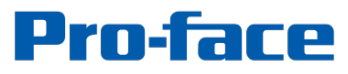

by Schneider Electric

## System Monitor Update Guide for PS5000

2017, November Schneider Electric Japan Holdings Ltd.

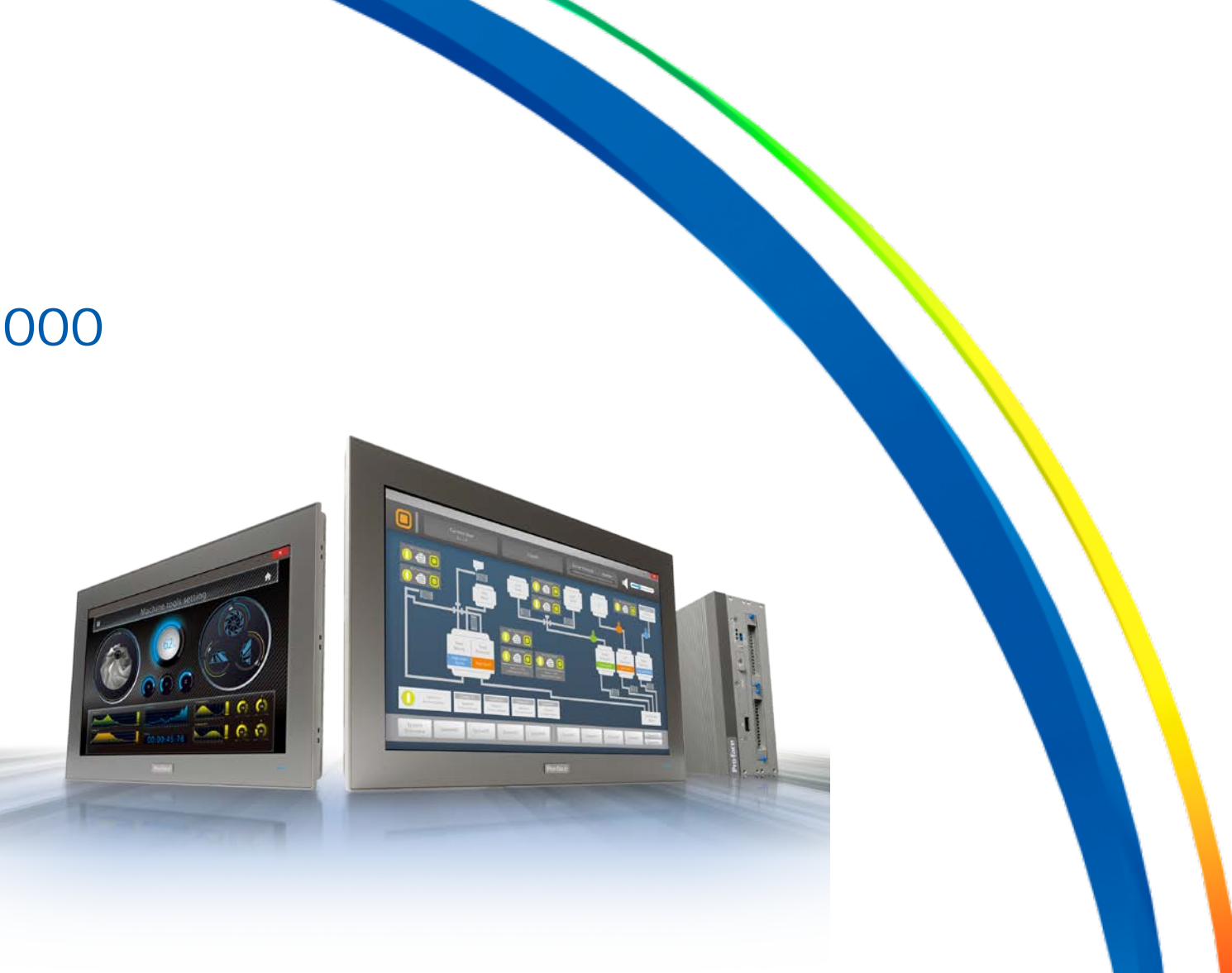

### **Overview**

### Download of New System Monitor

Download the update program from the link below. [http://www.pro-face.com/otasuke/download/ps/ps5000/system\\_monitor2.htm](http://www.pro-face.com/otasuke/download/ps/ps5000/system_monitor2.htm)

SystemMonitorAgentSetup\_Pro-face SystemMonitorDriver\_Pro-face SystemMonitorServerSetup\_Pro-face

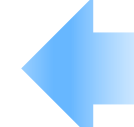

Download the three files on the left. Copy them to the PS5000 Series. For how to use, see the update procedures 1 to 3 that will be described later.

### **Overview**

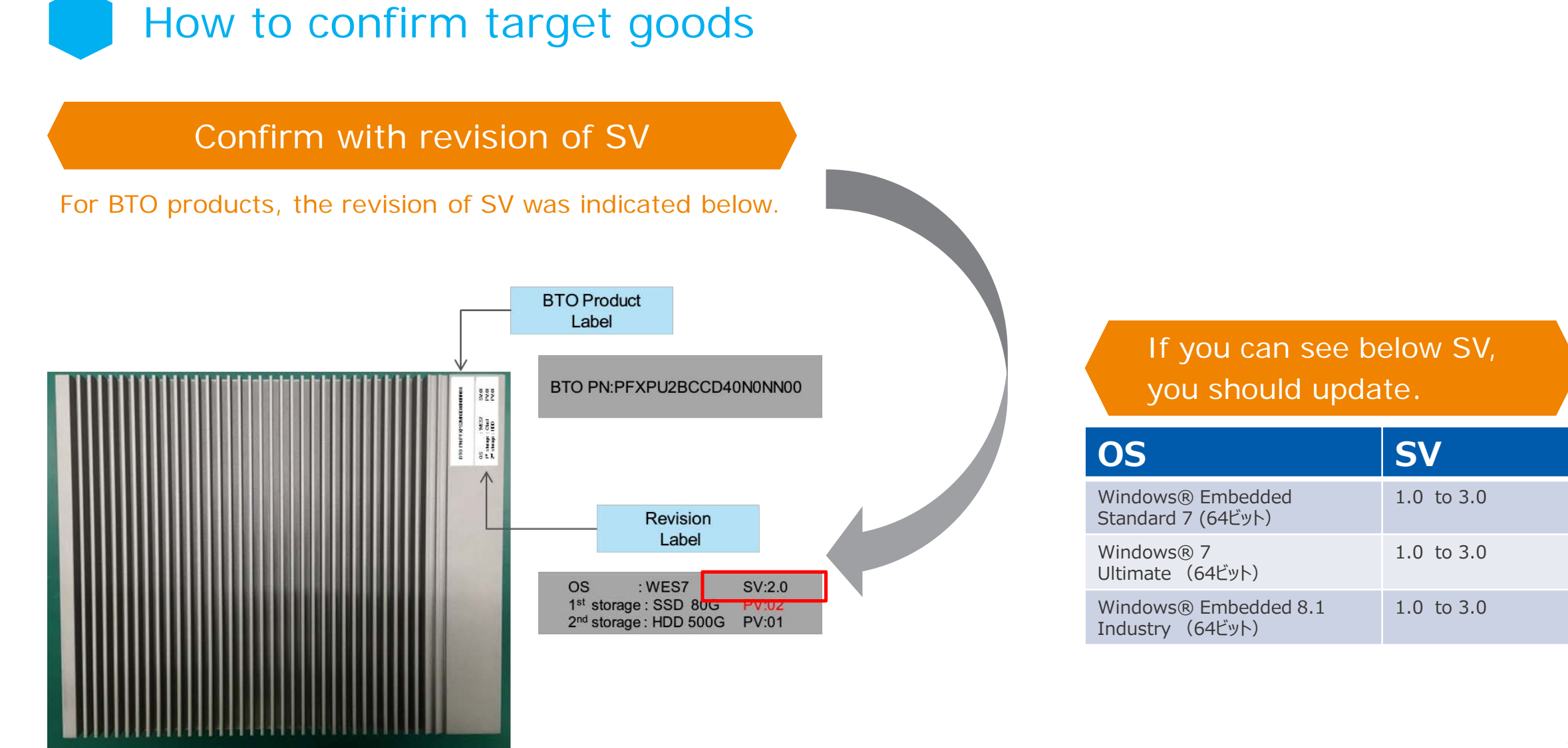

## **Overview**

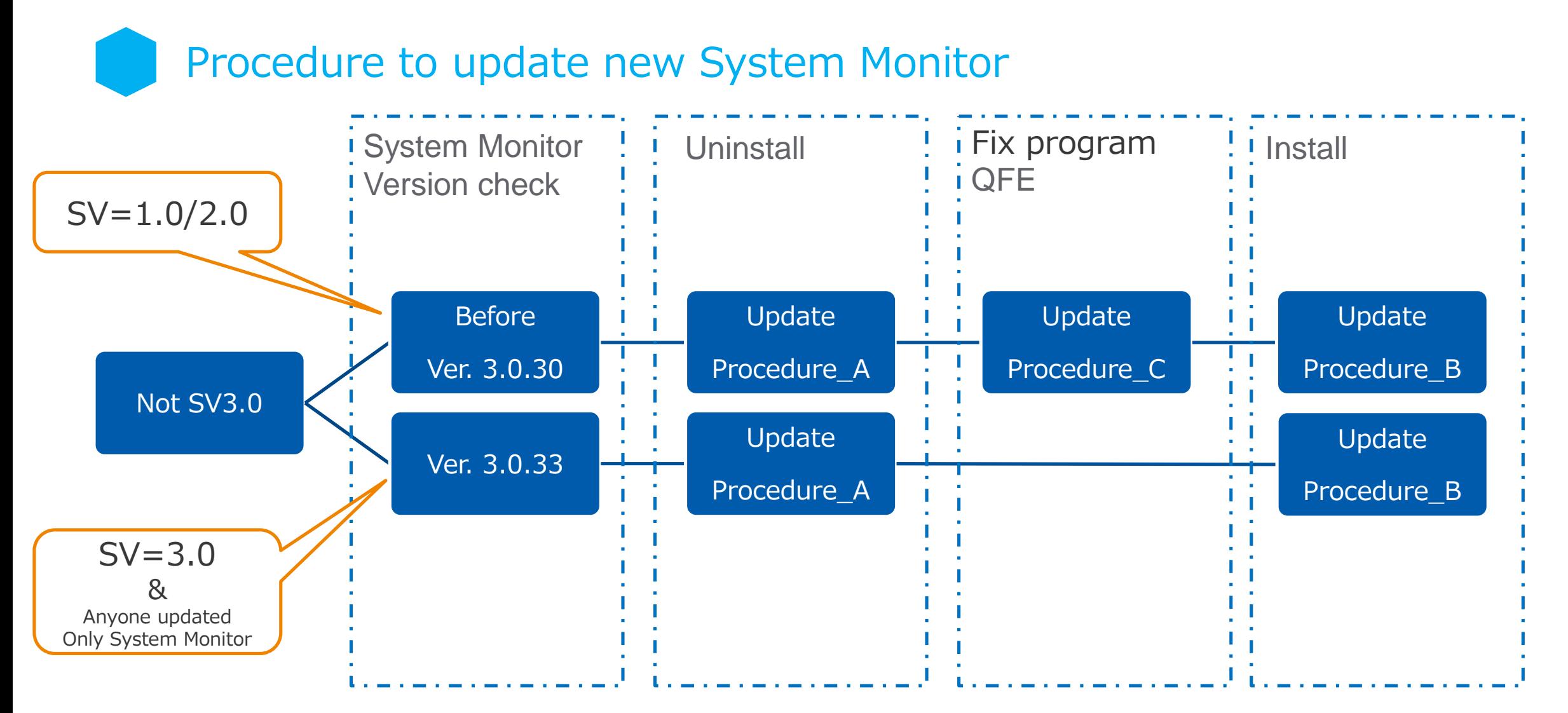

## Update Procedure\_A

Uninstall the old System Monitor.

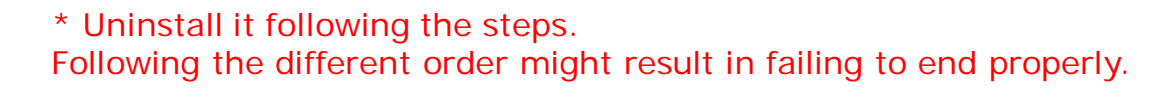

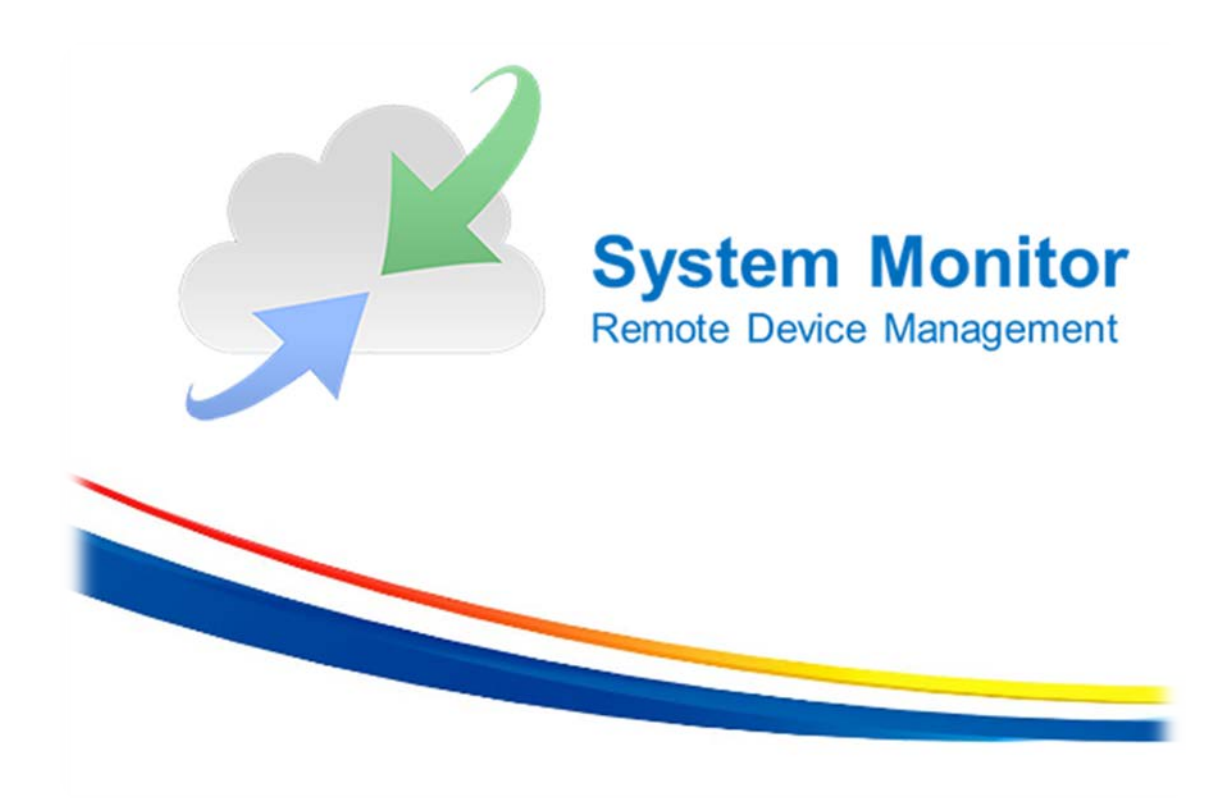

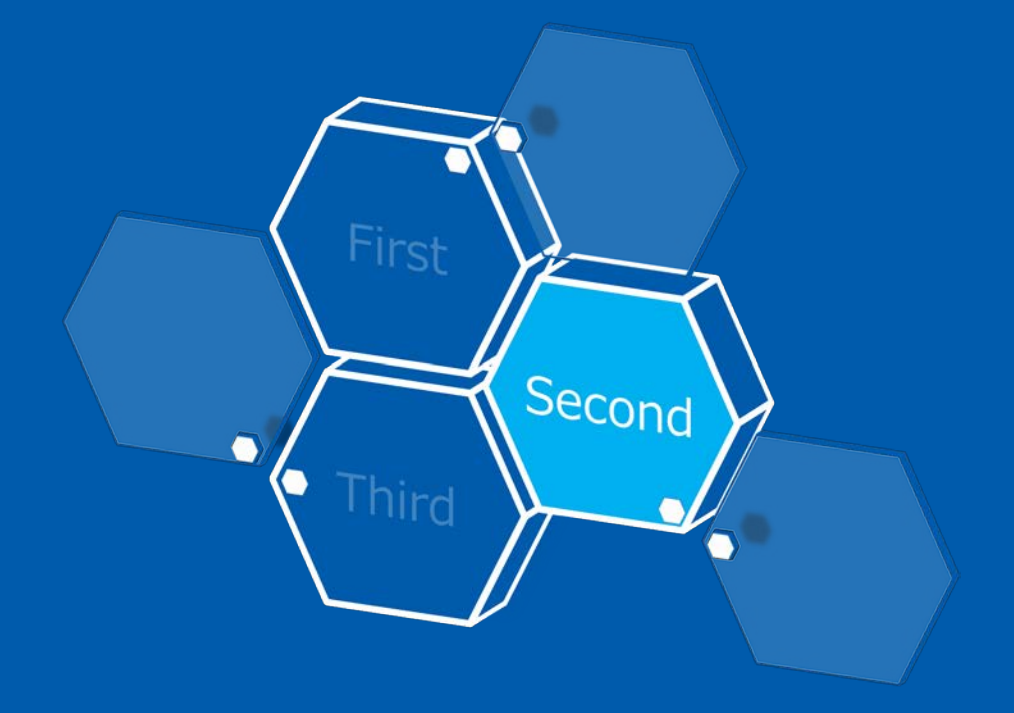

1. Select Windows [Start] – [Control Panel] – [Uninstall a program].

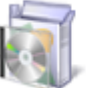

Programs Uninstall a program

#### 2. If the version of the installed System Monitor is for the old one, go to 3.

\* If it's already for the new System Monitor, this step is not necessary. Close [Uninstall a program] to end the work.

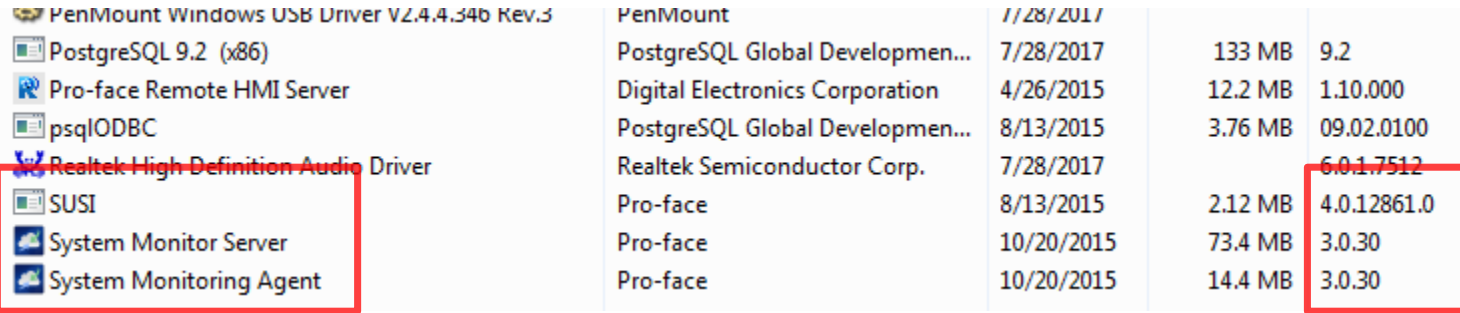

3.0.34 : New System Monitor Version

3. Execute the downloaded file, "SystemMonitorServerSetup\_Pro-face".

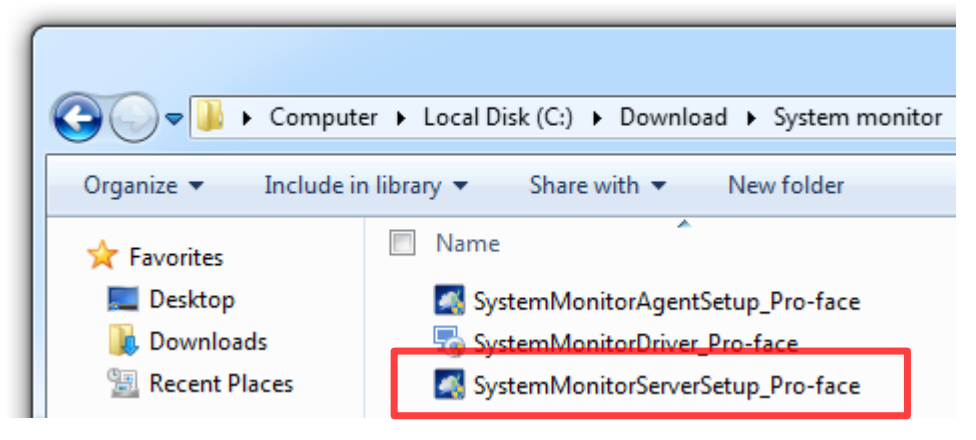

\* Uninstall the System Monitor Server using the downloaded file instead of [Uninstall a program].

4. The following window appears while it's being executed. Select [Uninstall].

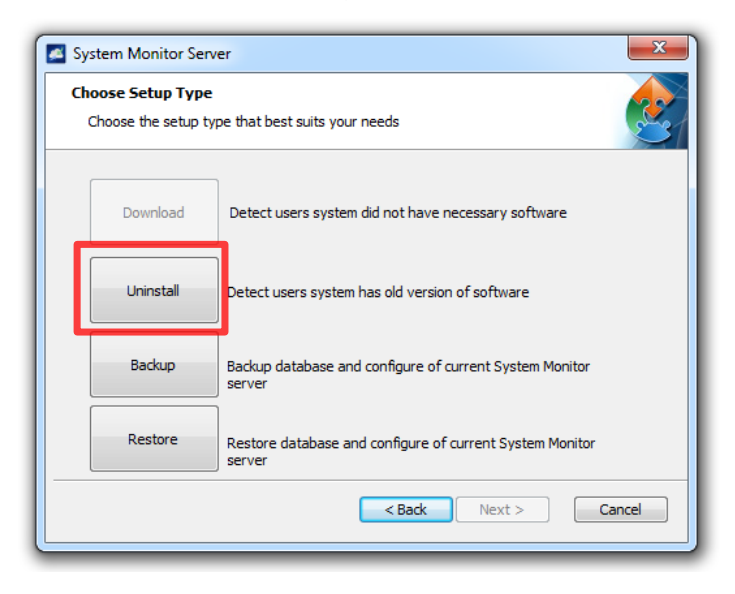

5. The Apache Tomcat Uninstall window appears while it's being executed. Select [Uninstall].

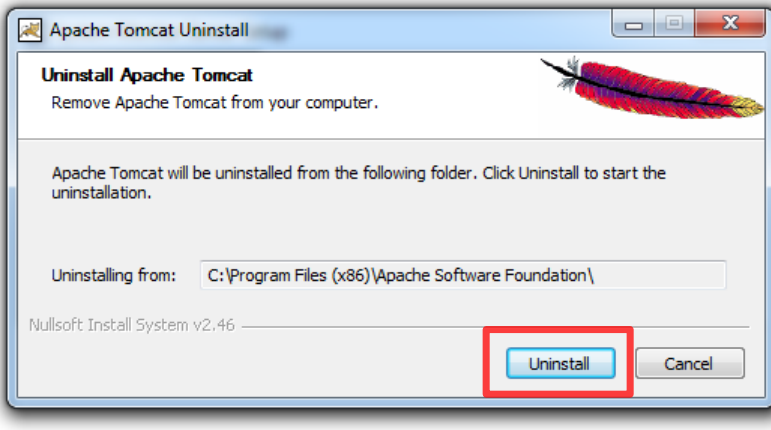

6. You are asked if you remove all files or choices are displayed. Select [Yes]. Uninstallation of "Apache Tomcat" is completed.

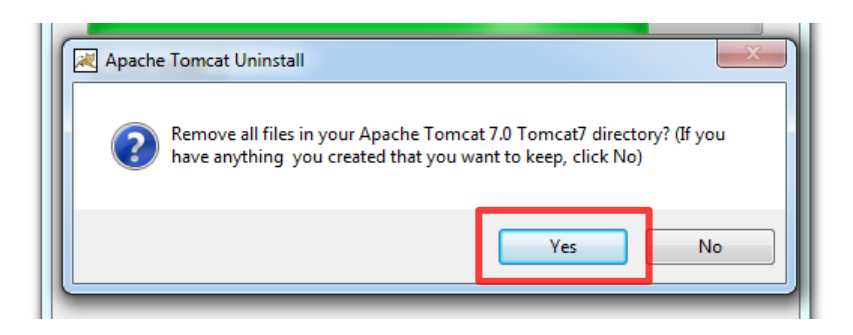

7. The following window appears while the "Apache Tomcat" is being removed. Select [Yes].

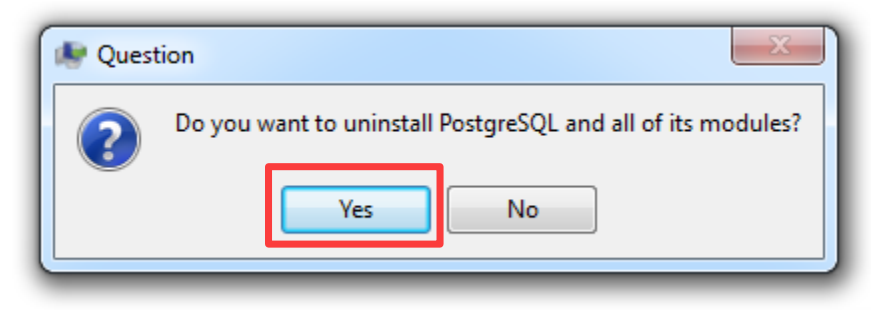

8. When the following window appears, press [OK].

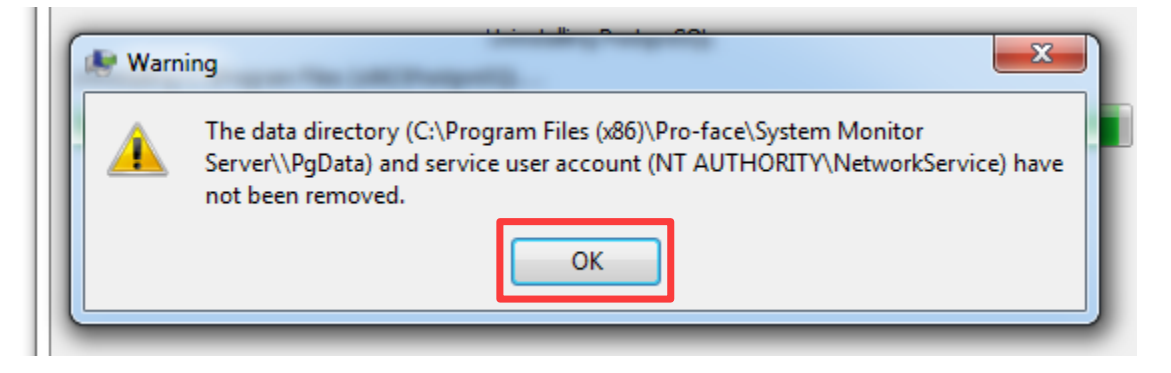

9. Uninstallation of the System Monitor Server is completed.

10. On [Uninstall a program], select "System Monitoring Agent" and press [Uninstall]. The following window appears. Select [Yes]. The process of uninstallation is completed.

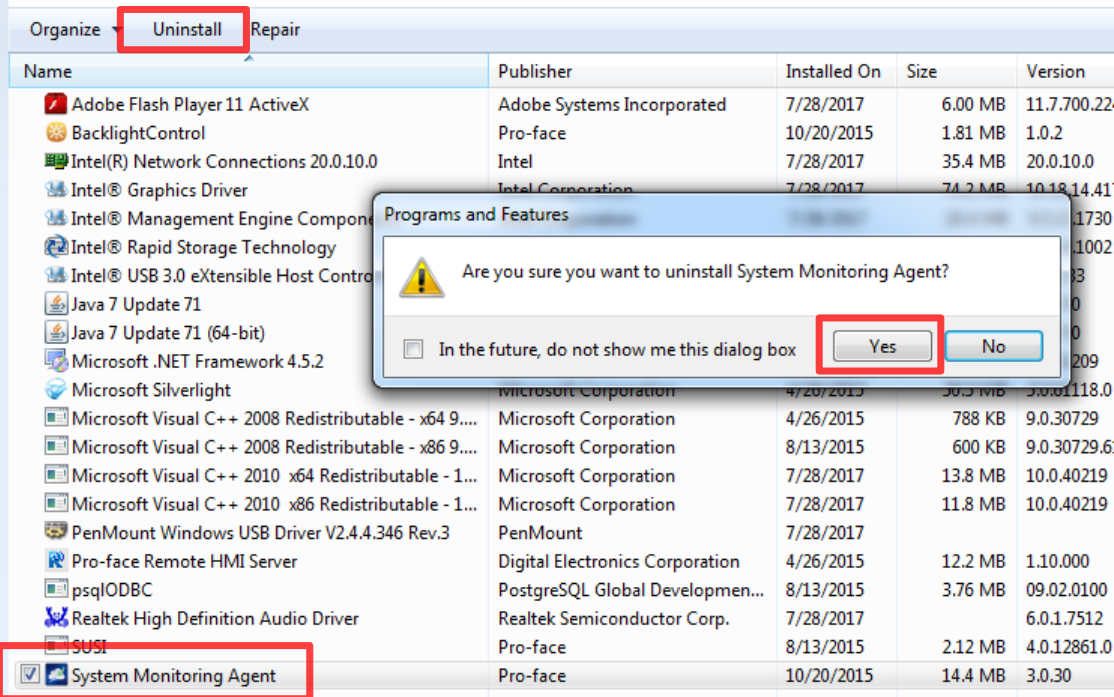

#### 11. Uninstall "SUSI" following the same step as 10.

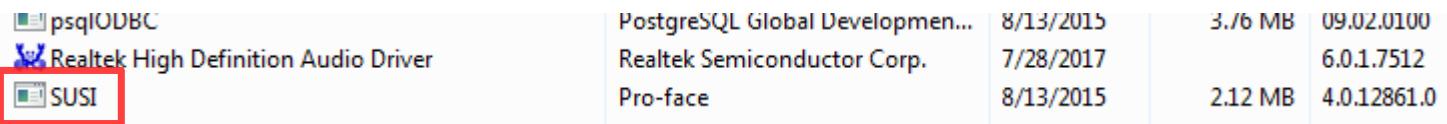

## Update Procedure\_B

Install the new System Monitor.

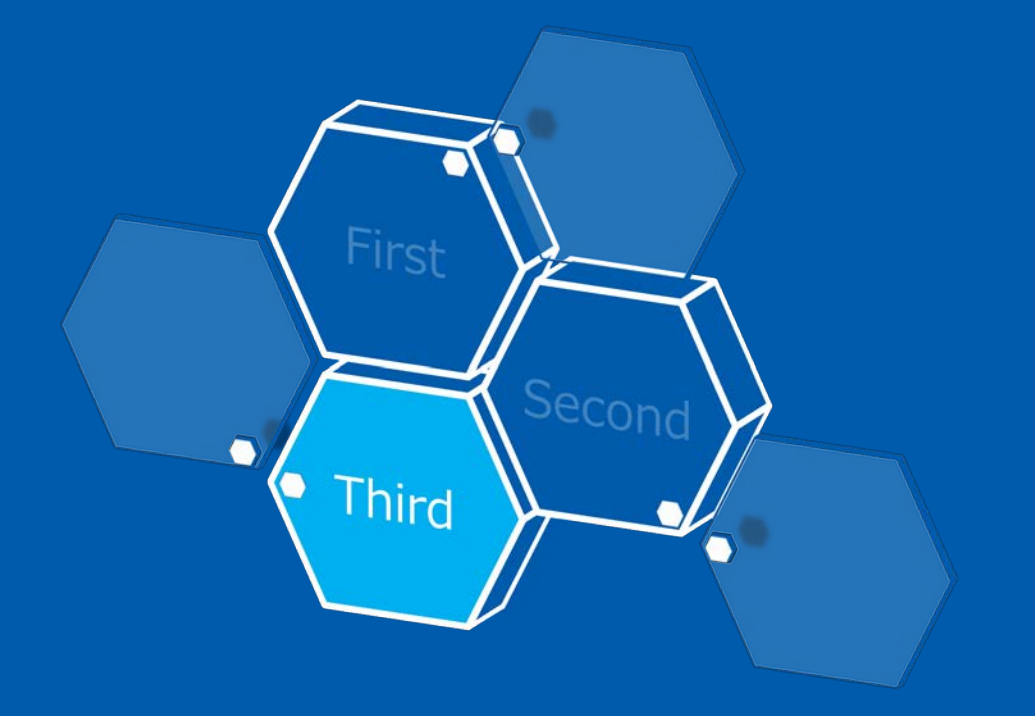

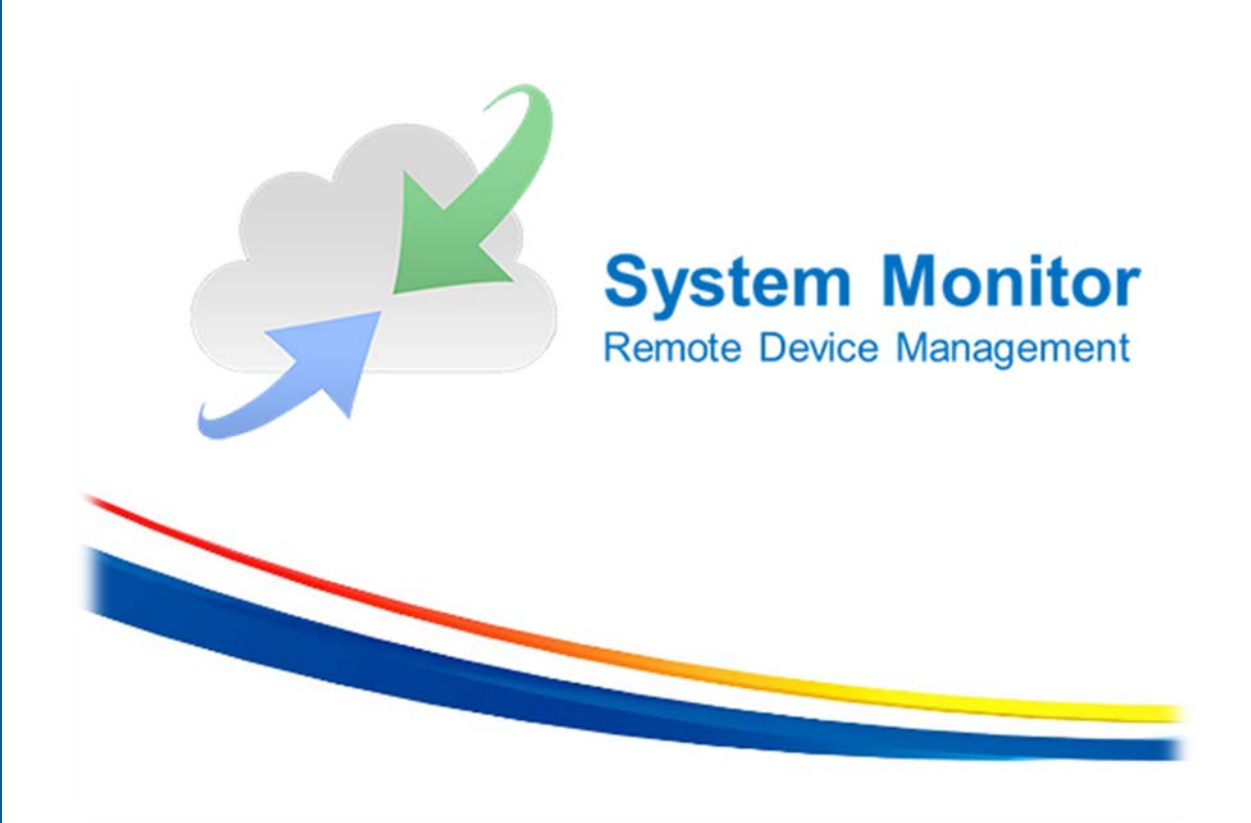

1. Execute the downloaded file for the new one, "SystemMonitorDriver\_Pro-face".

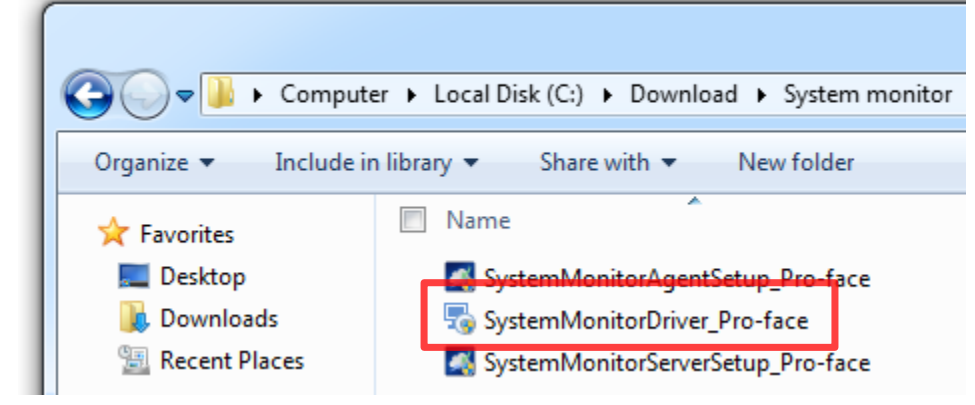

2. When a setup type of window appears while the file is being executed, select [Typical] to proceed.

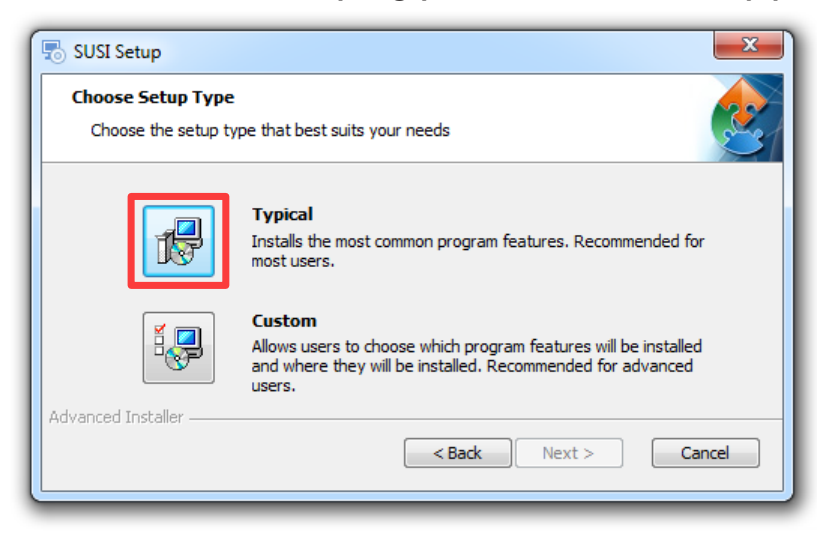

3. Installation of SUSI (System Monitor Driver) is completed.

4. Execute the downloaded file for the new one, "SystemMonitorAgentSetup\_Pro-face".

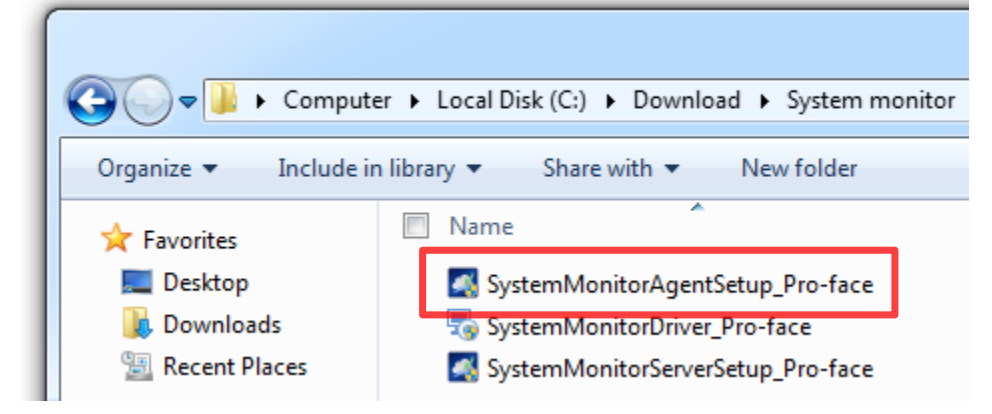

5. When the server setup window appears while the file is being executed, configure the following setting.

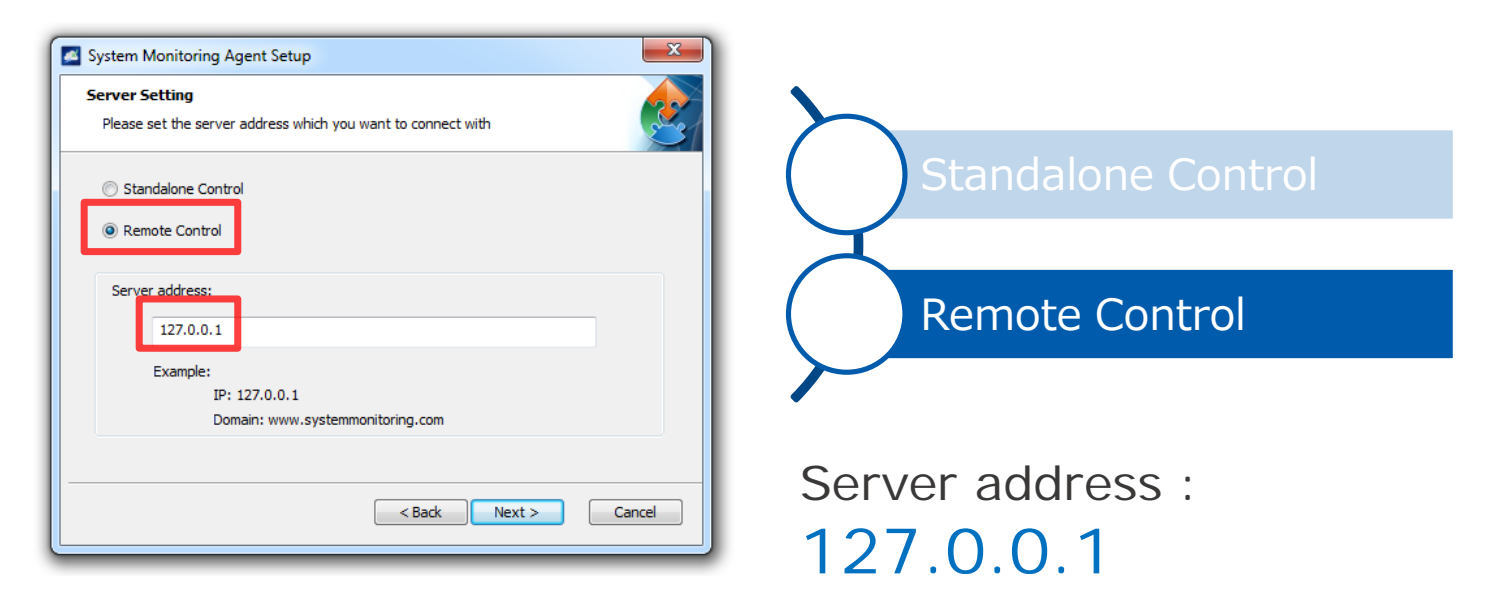

6. When the VNC Setting window appears, select "Default Setting" to proceed.

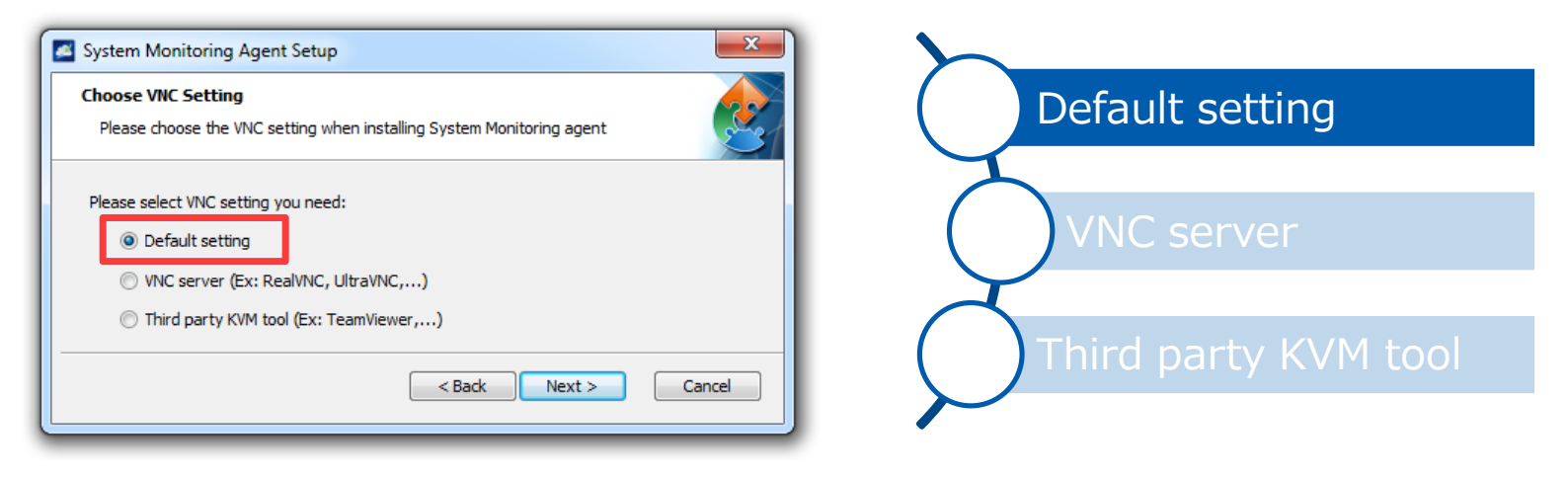

- 7. Installation of the System Monitoring Agent is completed.
- 8. Execute the downloaded file for the new one, "SystemMonitorServerSetup\_Pro-face".

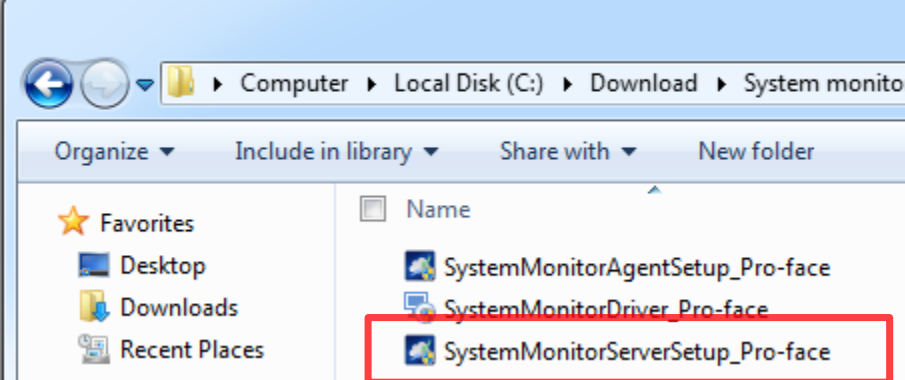

9. When the Tomcat Server Setting window appears while the file is being executed, proceed with the following setting.

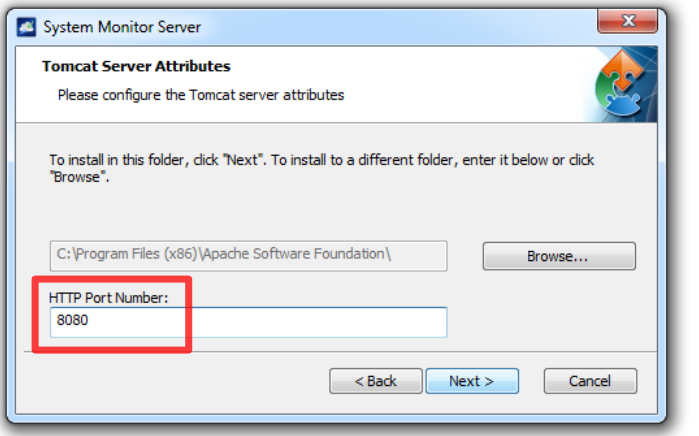

#### HTTP Port Number : 8080

10. When the PostageSQL Server Password Setting window appears, enter the password as shown below and proceed.

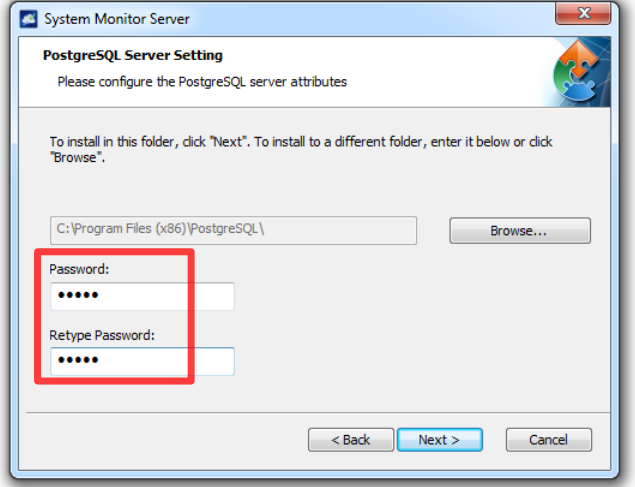

Password : admin \* Retype password : admin

15 \* It is the password specified on the System Monitor at shipping from the factory. If another password exists for management, enter it.

11. When the window related with recovery of the database appears, select the following to proceed.

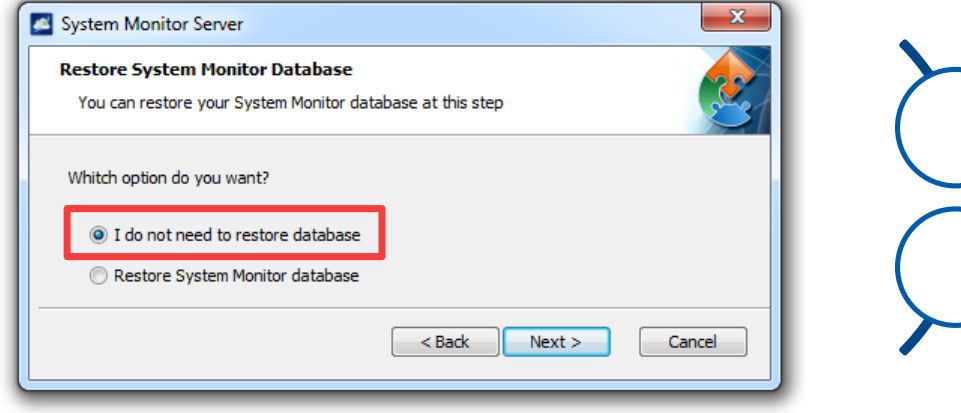

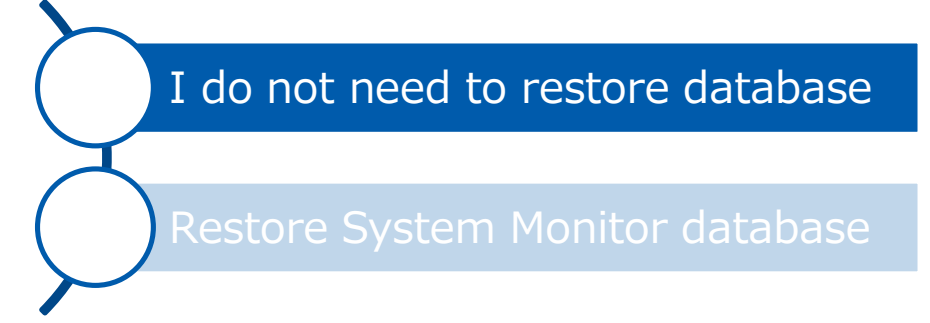

12. When the System Monitor Server Password Setting window appears, enter the password as shown below and proceed.

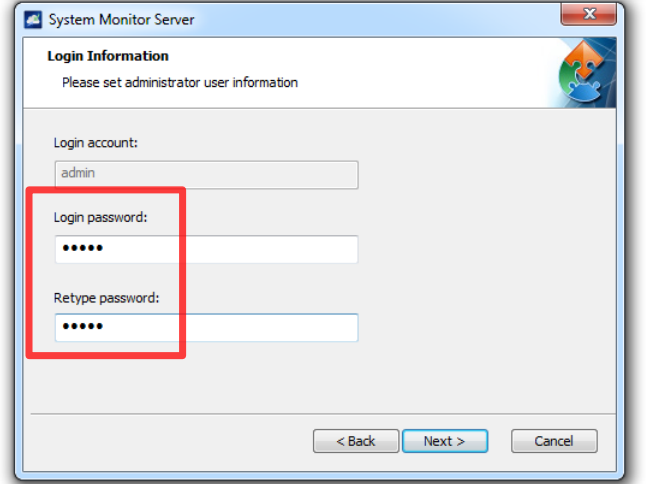

Login Password : admin \* Retype password : admin

16 \* It is the password specified on the System Monitor at shipping from the factory. If another password exists for management, enter it.

- 13. Installation of the System Monitor Server is completed.
- 14. Select Windows [Start] [Control Panel] [Uninstall a program].

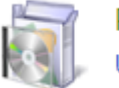

Programs Uninstall a program

#### 15. Make sure that the version of the installed System Monitor is for the new one.

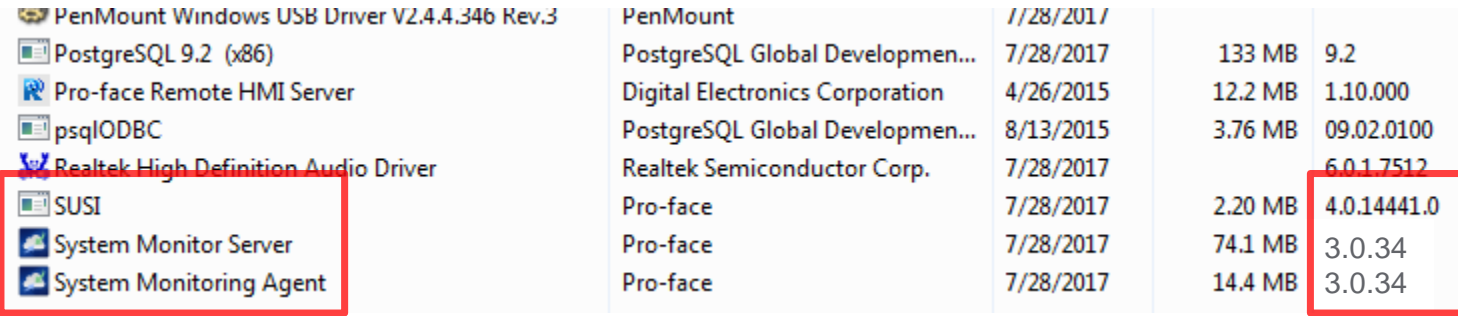

#### 3.0.34 : The version of System Monitor

## Update Procedure\_C

### Install hotfix (QFE).

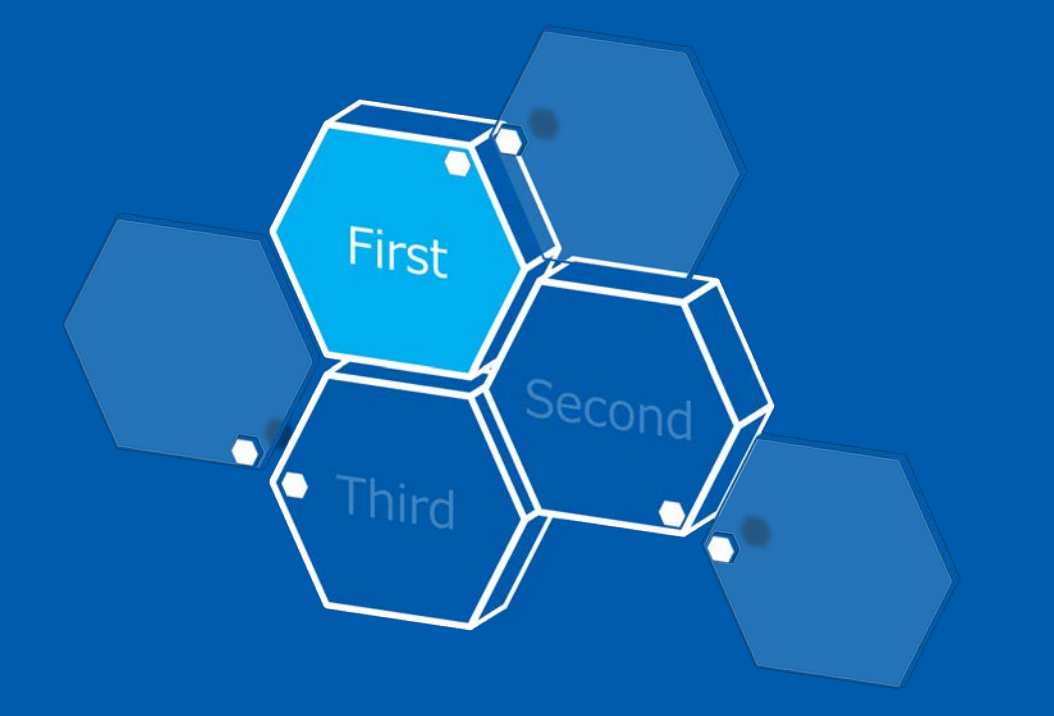

In order to run new System Monitor compatible, it's necessary to support SHA-2 digital signature. Access the Microsoft site and install the update program to Windows.

\* For a Win8.1 environment, this step is not necessary. Go to the update procedure B.

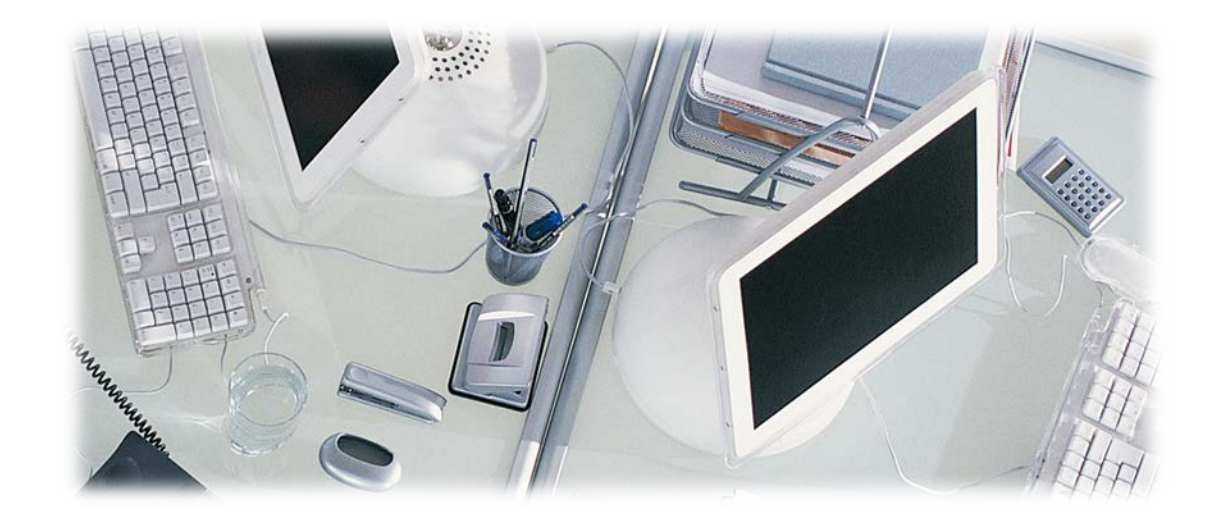

#### Update Procedure\_C – Install hotfix (QFE).

1. Access the Microsoft site below. <https://www.microsoft.com/en-US/download/details.aspx?id=46148>

2. Scroll the screen to find the following display. Select the OS language you are using and click on the Download button.

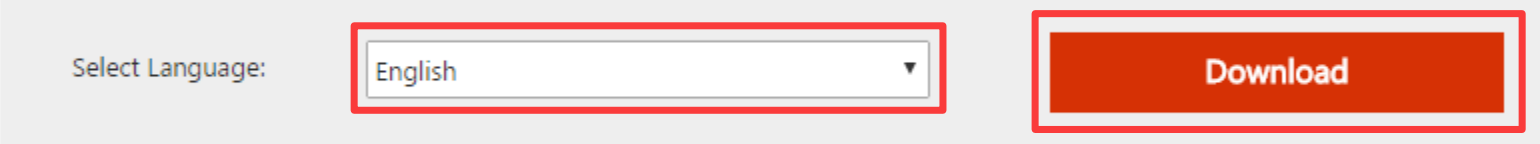

3. Copy the downloaded file called "Windows6.1-KB3033929-x64.msu" to any folder of the PS5000 and execute it.

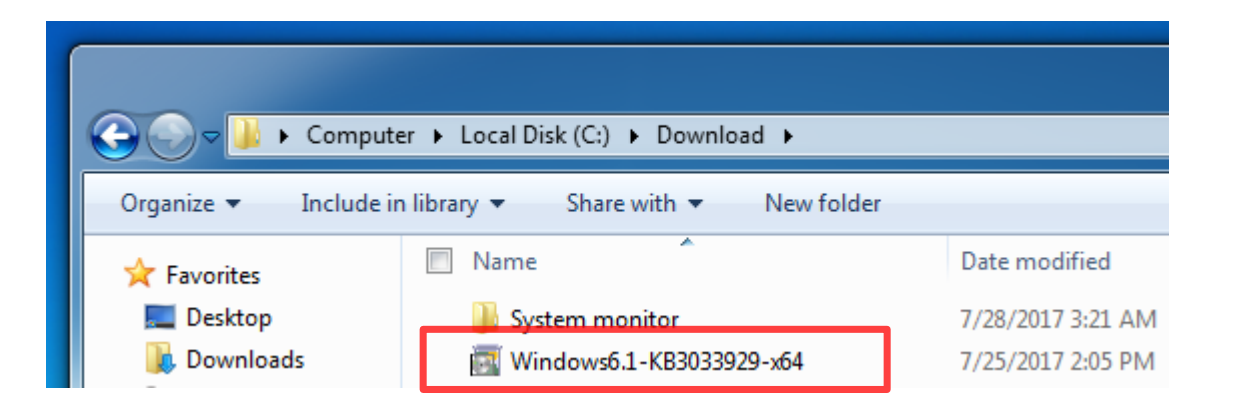

### Update Procedure\_C - Install hotfix (QFE).

4. The following window appears. Click on the [Yes] button.

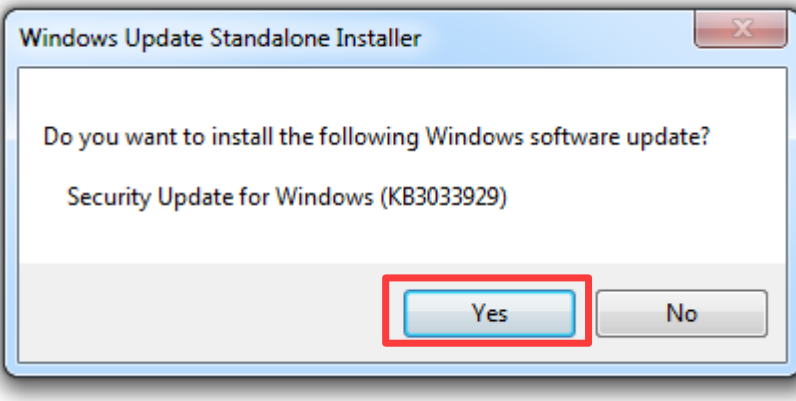

5. The update program is installed. After the installation is completed, click on [Restart Now] to restart Windows.

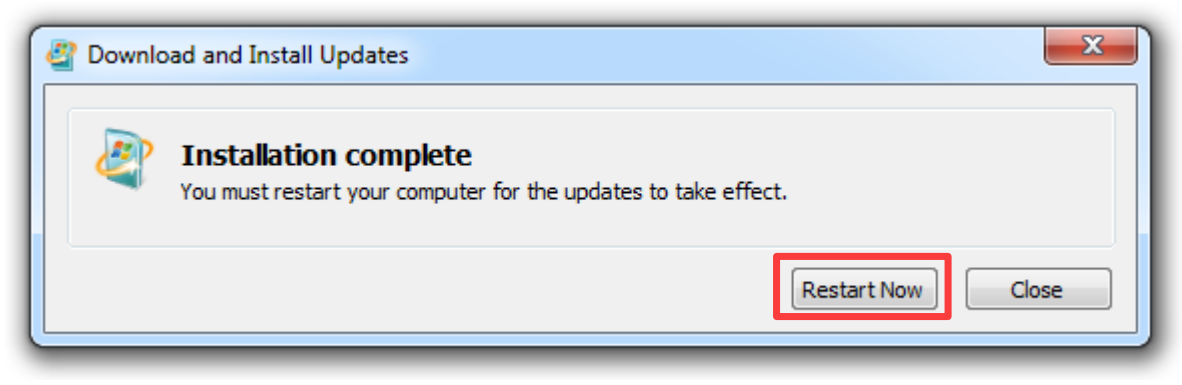

# **Pro-face**

by Schneider Electric

©2017 Schneider Electric Japan Holdings Ltd. All Rights Reserved.